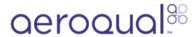

# Adjust offset and gain

Written By: Tanya Taylor

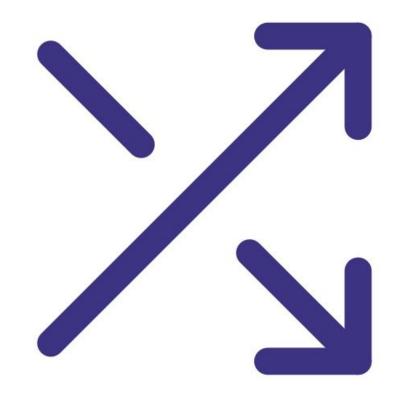

## Step 1 — Enter Calibration and Service app

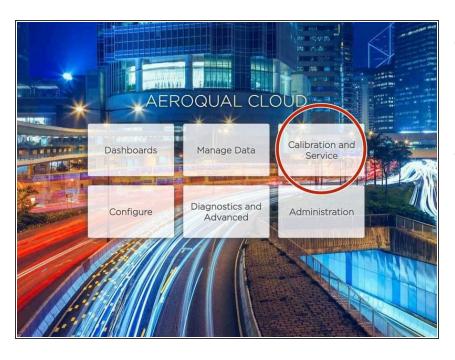

- Your monitor's software allows you to adjust the offset and gain from two places: Manual Entry and Calibration.
- Both are accessed by entering the Calibration and Service app from your Aeroqual Connect of Aeroqual Cloud home screen.

### Step 2 — View all sensors

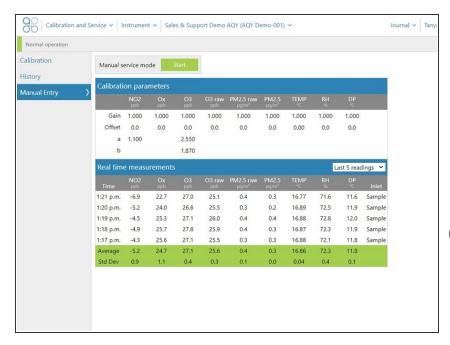

- The Manual Entry area displays offsets and gains for all your configured sensors.
- These are displayed in a Calibration parameters table, along with any additional calibration parameters such as the a value.
- The **a** value is associated with the NO2 channel (if you have the Ox/O3 system).

## Step 3 — Change offset or gain

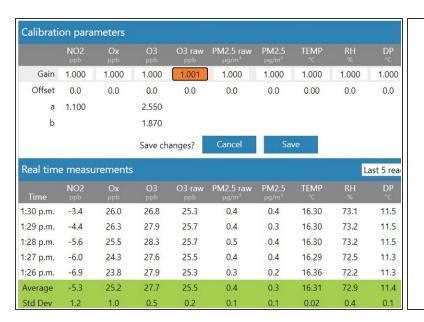

New offset = current offset + (gas reading / gain)

- To change the offset, gain or a value for a particular sensor, simply click the cell to select the current value.
- Type in your new value and when the Save button appears, select it.
- if you're using the **Manual Entry** area to upload offset adjustments, you need to manually calculate your new offset using the equation shown before making any changes.

# Step 4 — View measurements

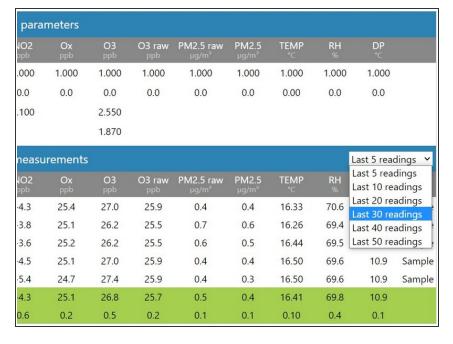

- The Manual Entry area also shows real-time measurements for all your configured sensors, as well their average and standard deviation.
- To show more or less readings, and therefore alter the associated average and standard deviation, select a different display option from the drop-down.

## Step 5 — Focus on single gas

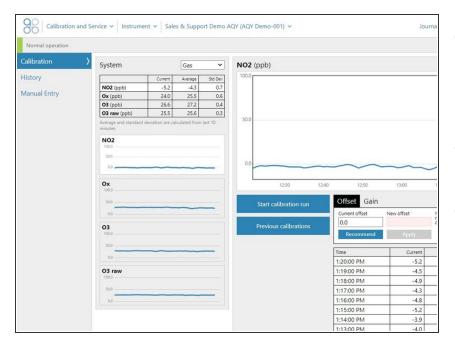

- The Calibration area of the Calibration and Service app allows you to focus on a single gas channel while that gas is being calibrated.
- Select Gas from the drop-down list in the System panel.
- Click the channel of interest from the list of gas modules.

## Step 6 — View response in line graph

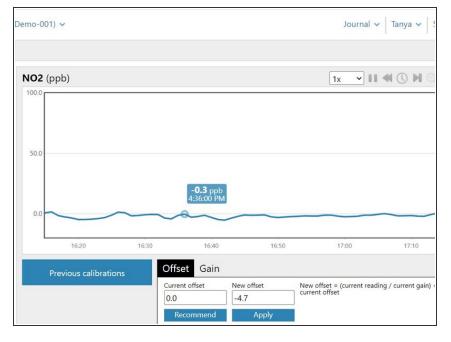

- View the response of the gas in a real-time line graph. By default, the graph shows the last 60 readings.
- Hover your cursor over any point in the line to view the measurement recorded for that minute.

#### Step 7 — Zoom in

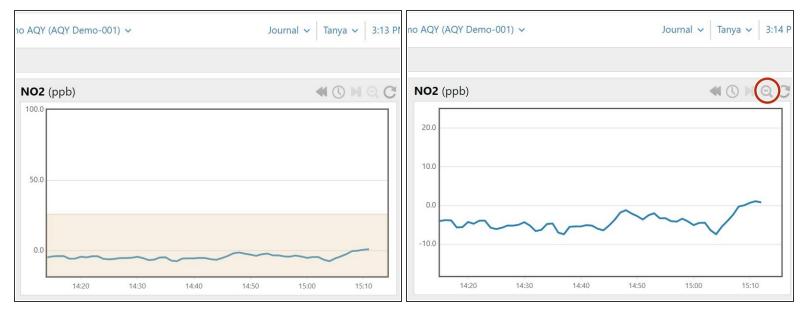

- To decrease the increments on the Y axis (and therefore magnify your graph), click and drag your mouse over the area you want to magnify.
- To zoom back out, click the Zoom out icon on the toolbar.

## Step 8 — Change offset or gain

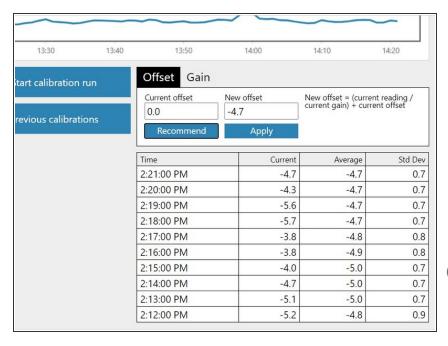

- Click the **Recommend** button to calculate the offset or gain for your selected gas.
- Click the **Apply** button to apply the calculated offset or gain.
- When the confirmation message appears, select the tick in the title bar.
- The Calibration area also includes a table that shows the average and standard deviation for the last 10 measurements.

For further support, contact **Technical Support**.